# **Washington Community Schools PowerSchool E-Registration Parent Guide**

In order to provide a more flexible and cost effective approach to student registration, Washington Community Schools is requiring an online enrollment process.

#### **Please go to the Parent PowerSchool log in page: https://ps-washington.gwaea.org/**

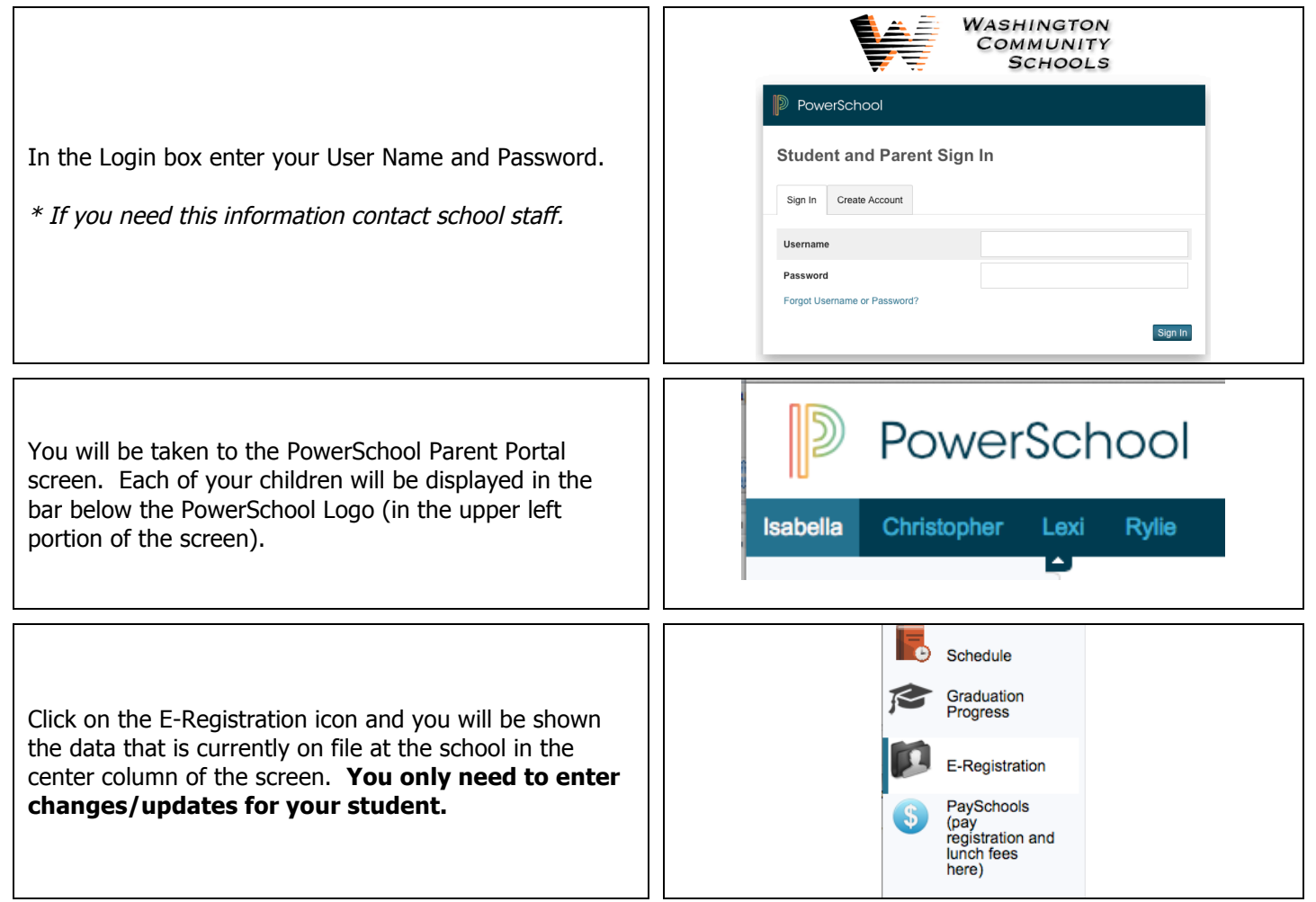

You will be taken through **9 steps** to collect updates for:

- Student Demographics (screen 1)
	- $\circ$  Student's address, phone numbers, etc.
- Home Language Survey (Screen 2)
- Guardians (screen 3)
	- $\circ$  Parent address, phones, etc.
	- o **Contact Screens NOTE**: Washington CSD enters parents contact information in the following format for consistency purposes. **Contact 1** is the primary contact for the child residing at the same physical address with the child. **Contact 2** is any other adult residing at the same physical address with the child (ex. Step-parent). **Parent Contact 3** is another parent/guardian not residing with the child (ex. Biological parent)(optional). **Parent Contact 4** is optional.
- Emergency (screen 4) **NOTE: For others not listed under Parent Contact Info Screens 3**
	- $\circ$  Name, relationship, contact phones, Doctor names, phones, hospital preference
	- Health (screen 5)
		- o Medications and health concerns
- Permissions (screen 6) ....Continued on back

- o Parents grant or deny permission for their students school policies
- Documents (screen 7)
	- $\circ$  Other Forms: Access to district specific forms. Examples include: Athletic physical, Fee sheet,
	- supply lists, dental info, prescription info, vaccine info, Powerschool & Total Access info.
- Fees (Screen 8)
	- o Fees: School fees may be paid online via PaySchools. You can pay fees for all students at once. If
	- applying for Free/Reduced meals, skip this step and remit payment after your application is approved.
- Finish (screen 9)

#### **You must go through all steps for each student. Once you receive the message, "E-Registration has been completed" (sample below), you may change students and begin again.**

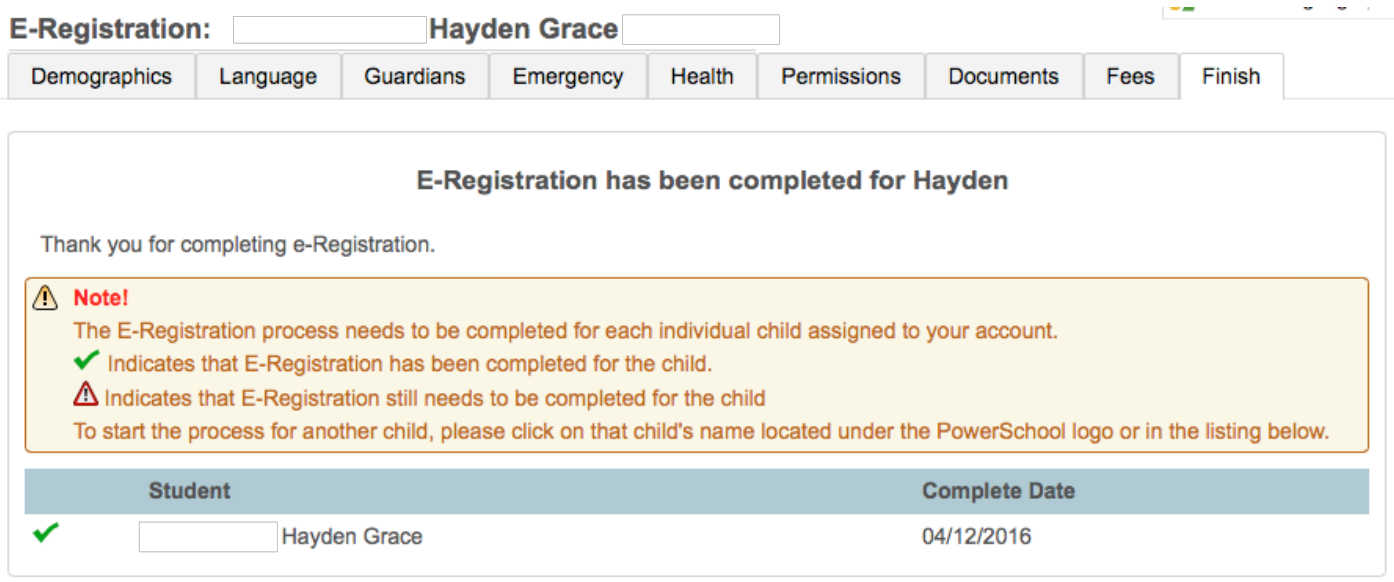

All updates from parents go into a pending status. Building Secretaries review every change request and provide final approval for update into the Powerschool files.

## **Thank you for participating in Electronic Registration! We appreciate your support!**

### **If you choose to pay online, find additional steps for setting up a PaySchools account below:**

- 1. Click the Payschools link on step 8 of the registration process, or access directly from the WCSD website: http://www.washington.k12.ia.us click the Payschools link in the left column
- 2. Under Main Menu Select: Your Online Profile.
- 3. Choose First Time Users Click here to Register.
- 4. Complete the Form Click Register Now at the Bottom of the Page.
- 5. Click Your Students under the Main Menu
- 6. Complete the Create New Student Section and click Add New Student.
- 7. Continue to Add **All** of Your Students.
- 8. Click Available Products under the Main Menu
- 9. Select the items you wish to purchase Registration/Activities/Lunch then click Add to Cart.
- 10. Click to Add More Items (if necessary), Select Item then click Add to Cart.
- 11. When finished adding items click Check-Out
- 12. Some items may require you to select the student in Applies to Section: From the Drop Down Screen – Select the Student for the Registration/Activity, then click Continue
- 13. Verify Information on the checkout page Select Payment Type (Pay by E-Check, Credit Card or Paypal)

PaySchools Customer Support: support@payschools.com (866) 729-5353